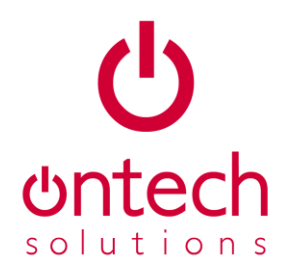

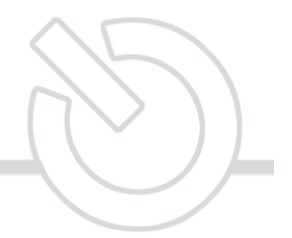

# **Vision Commerce & Sage Integration**

Ontech Solutions Ltd 233 Fortenay House, Ongar Road, Brentwood, Essex, CM15 9GB Registered In England - 06295576

t: 0871 221 2671 - f: 0871 221 2672 w: www.ontechsolutions.net e: sales@ontechsolutions.net

Copyright © 2008 Ontech Solutions Ltd. All Rights Reserved.

## **Table of Contents**

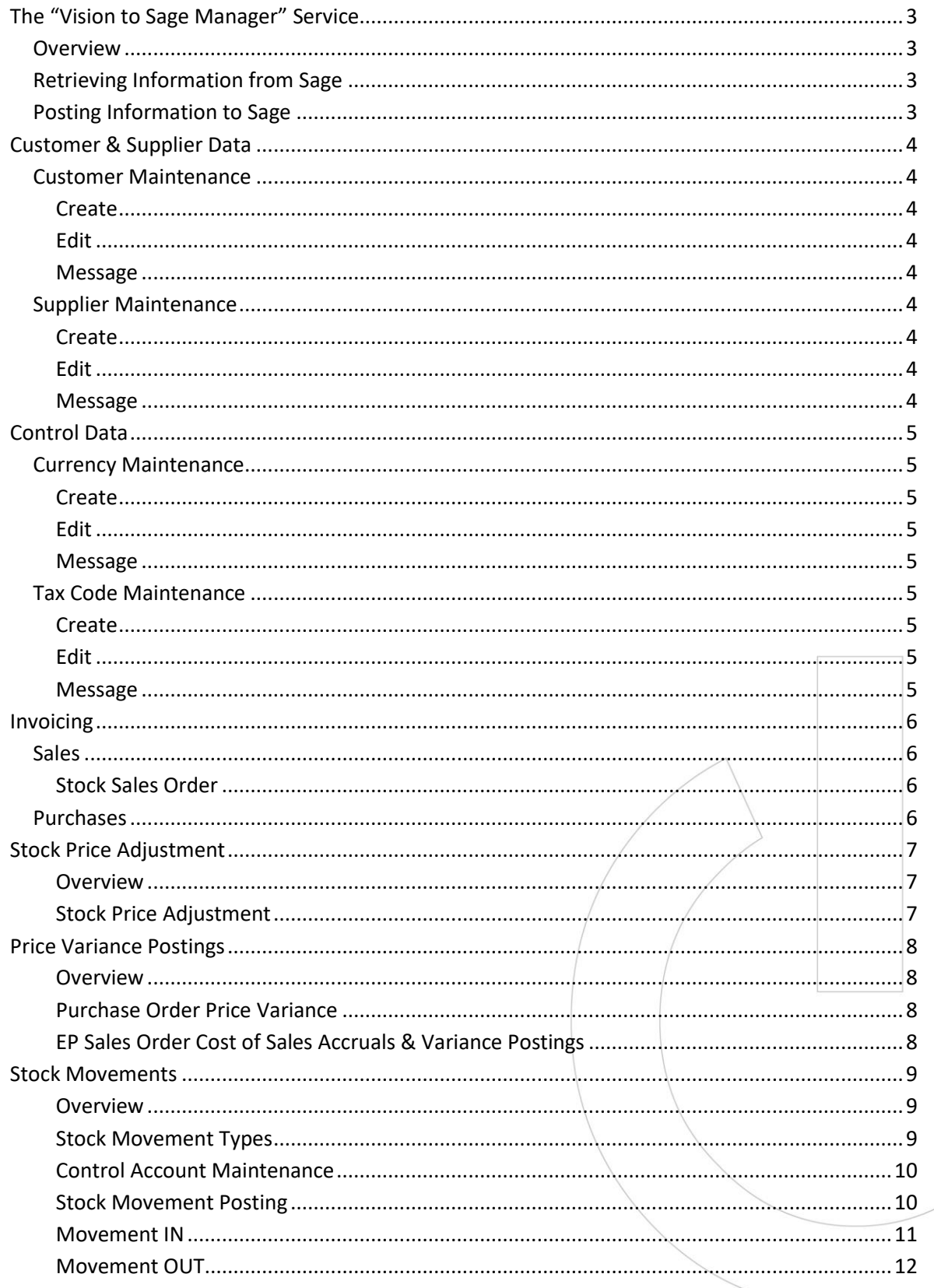

### <span id="page-2-0"></span>**The "Vision to Sage Manager" Service**

#### <span id="page-2-1"></span>*Overview*

The interface between Vision Commerce and Sage is a Windows service which typically runs on the Vision Commerce or Sage server.

#### <span id="page-2-2"></span>*Retrieving Information from Sage*

The service must be running for Vision Commerce to retrieve data from Sage.

An example where customer information is retrieved from Sage is in the 'Customer Maintenance' window. The yellow fields under the 'Credit Control' tab, and also the records in the 'Transactions' tab are all retrieved from Sage.

To keep the link between Vision and Sage fast, Sage Line 50 should only hold up to 100,000 transactions in the audit trail. If a customer has above 200,000 transactions they should consider upgrading to Sage Line 200.

#### <span id="page-2-3"></span>*Posting Information to Sage*

The Vision to Sage Manager Service must be running for Vision Commerce to post data to Sage.

\*Everything posted to Sage is sent to the Windows Messaging Queue service as a 'message'. Vision Commerce creates these 'messages', for the Vision to Sage Manager Service to handle in a queue process. The messages are explained in more detail below.

### <span id="page-3-0"></span>**Customer & Supplier Data**

#### <span id="page-3-1"></span>*Customer Maintenance*

#### <span id="page-3-2"></span>**Create**

Create messages are sent to Sage when a new customer is created in Vision Commerce in the 'Customer Maintenance' window. This posting updates Sage with the new customer information.

The first time a customer is set up in Vision Commerce, a posting will be made to Sage as a 'Customer CREATE' message. It is therefore important that all customers are first set up in Vision Commerce, for Sage to be automatically updated.

#### <span id="page-3-3"></span>Edit

Edit messages are sent to Sage when an existing customer is edited in Vision Commerce in the 'Customer Maintenance' window. This posting updates Sage with the updated customer information.

#### <span id="page-3-4"></span>Message

A/C, Name, AddL1...etc

#### <span id="page-3-5"></span>*Supplier Maintenance*

#### <span id="page-3-6"></span>**Create**

Create messages are sent to Sage when a new supplier is created in Vision Commerce in the 'Supplier Maintenance' window. This posting updates Sage with the new supplier information.

The first time a supplier is set up in Vision Commerce, a posting will be made to Sage as a 'Supplier CREATE' message. It is therefore important that all suppliers are first set up in Vision Commerce, for Sage to be automatically updated.

#### <span id="page-3-7"></span>Edit

Edit messages are sent to Sage when an existing supplier is edited in Vision Commerce in the 'Supplier Maintenance' window. This posting updates Sage with the updated supplier information.

#### <span id="page-3-8"></span>Message

A/C, Name, AddL1,...etc

### <span id="page-4-0"></span>**Control Data**

#### <span id="page-4-1"></span>*Currency Maintenance*

#### <span id="page-4-2"></span>**Create**

New Currencies must be set up separately in Vision Commerce (by System Administrator) and Sage (by Sage user). This is because specific codes must be used in the Vision Commerce database for Sage to recognise and correctly process the postings made from Vision.

#### <span id="page-4-3"></span>Edit

Edit messages are sent to Sage when an existing currency is edited in Vision Commerce in the 'Currency Maintenance' window. This posting updates Sage with the updated currency information.

#### <span id="page-4-4"></span>Message

EU Member, Exchange Rate, Name, Symbol.

#### <span id="page-4-5"></span>*Tax Code Maintenance*

#### <span id="page-4-6"></span>**Create**

A predefined list of Tax codes are already set up in the system to use.

#### <span id="page-4-7"></span>Edit

Edit messages are sent to Sage when an existing tax code is edited in Vision Commerce in the 'Tax Code Maintenance' window. This posting updates Sage with the updated tax code information.

#### <span id="page-4-8"></span>Message

Rate, Description.

### <span id="page-5-0"></span>**Invoicing**

#### <span id="page-5-1"></span>*Sales*

<span id="page-5-2"></span>Stock Sales Order

SI Sales Invoices

SC Sales Credits

Sales Invoice & Sales Credit postings are generated from the 'Invoice Sales Order' window in Vision Commerce which is available under the 'Sales Orders' menu.

Invoices / Credit Notes are selected in this window, when either the 'Invoice Selected' or 'Invoice All' buttons are clicked; postings to Sage are generated.

The invoices / credit notes will be available to view in the Customer Activity & Financials almost immediately\*.

#### <span id="page-5-3"></span>*Purchases*

PI Purchase Invoices

PC Purchase Credits

Purchase Invoice & Purchase Credit Note postings are generated from the 'Purchase Order' window in Vision Commerce.

When any order lines are invoiced/credited under the 'Invoicing' or 'Credit Notes' tab and the save button is clicked, a 'P.O.P Vat Analysis' window is opened. The purchase invoice/credit note information is then entered by the user, and the 'Process' button is clicked. It is at this point that the posting to Sage is generated.

The invoices / credit notes will be available to view in the Supplier Activity & Financials almost immediately\*.

### <span id="page-6-0"></span>**Stock Price Adjustment**

#### <span id="page-6-1"></span>**Overview**

Stock cost can be adjusted in the 'Stock Price Adjustment' window under the 'Stock' menu in Vision Commerce. If the cost of a stock record is changed, a message is sent through to Sage as soon as the 'Save' button is clicked in this window.

#### <span id="page-6-2"></span>Stock Price Adjustment

Please see the table below for the debit/credit details posted to Sage for this posting type.

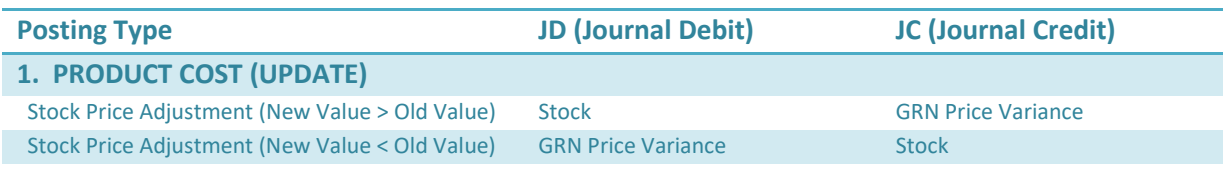

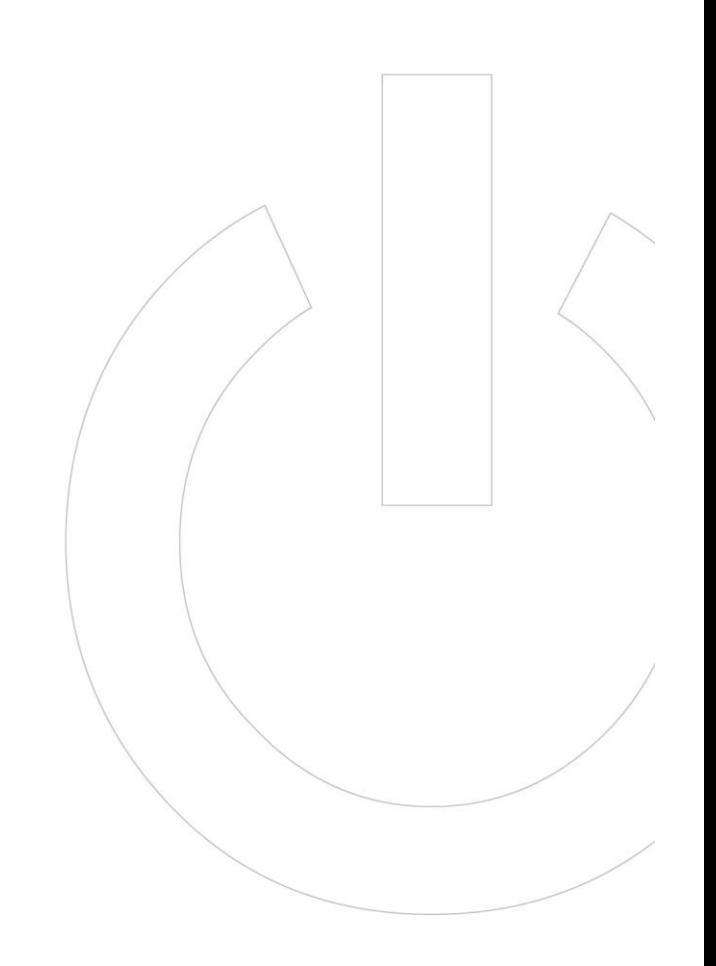

### <span id="page-7-0"></span>**Price Variance Postings**

#### <span id="page-7-1"></span>**Overview**

Purchase Orders are input on to the system with different products, and product costs. Sometimes the cost specified on the order, is actually different to the value invoiced by the Supplier.

In this instance, in the 'Purchase Order' window under the 'Invoicing' tab, the 'Inv Value' entered by the user would be different to the original expected cost input under the 'Purchase Order Details' tab.

Please see section above which explains when a Purchase Order Invoice is posted to Sage which is also when a PO Price Variance posting is sent to Sage.

#### <span id="page-7-2"></span>Purchase Order Price Variance

Please see the table below for the debit/credit details posted to Sage for this posting type.

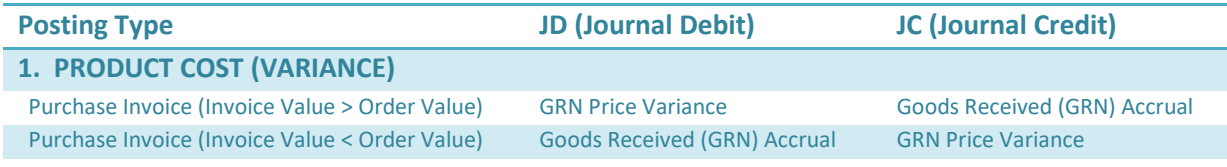

#### <span id="page-7-3"></span>EP Sales Order Cost of Sales Accruals & Variance Postings

When an EP Sales Order is created, and an EP Invoice is raised, the same procedure applies as for a normal Stock Sales Order Invoice. However the next time a Stock Movement Posting is made, an accrual is also made as follows:

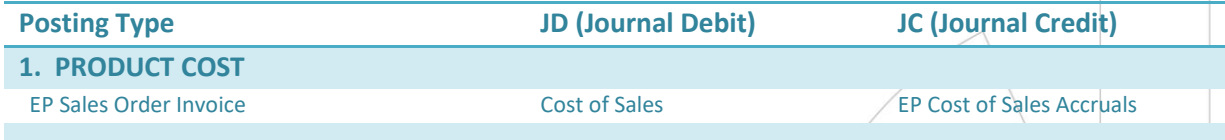

When the EP Purchase Order is receipted and the Purchase Invoice raised, stock is allowed to be allocated against the EP Sales Orders. When these EP Sales Orders are confirmed delivered, if the product cost is more/less than accrued then a price variance is posted to Sage to compensate for this.

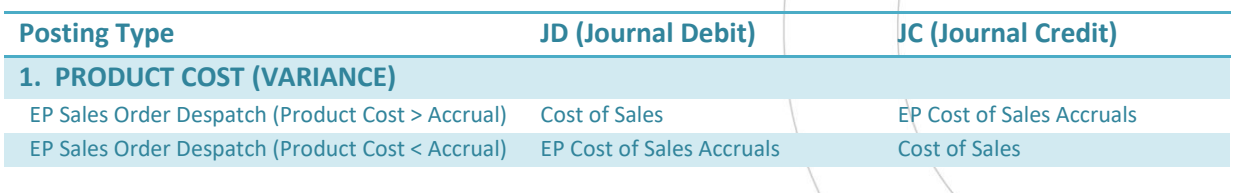

### <span id="page-8-0"></span>**Stock Movements**

#### <span id="page-8-1"></span>**Overview**

All stock movements in Vision Commerce are logged in the database. These movements are available to view in the 'Stock Movement Enquiry' window and give a detailed breakdown on the costs associated with each movement (Stored in GBP).

#### <span id="page-8-2"></span>Stock Movement Types

The following movement types are logged in the database:

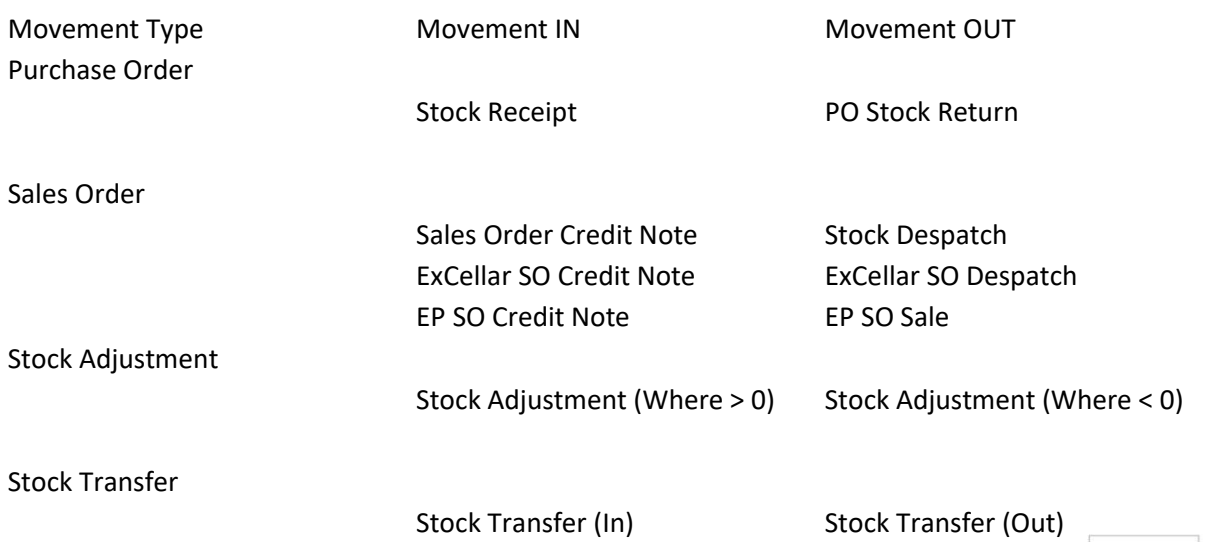

Against each movement we store the costs associated with each (where appropriate):

- 1. Product Cost
- *2. 'On costs'*
	- *a. Insurance Cost*
	- *b. Freight Cost*
	- *c. Excise Duty Cost*
	- *d. Customs Duty (CCT) Cost*
	- *e. RHD Cost*
	- *f. Rent Cost*
	- *g. Delivery Cost*
	- *h. Labour Cost*
	- *i. Overhead Cost*

In the database each movement has a 'Movement date', and also a field to determine if the movement posting (debits/credits) have/not been sent to Sage yet (IsMovementPosted? = True / False).

The 'Stock Movement Posting' feature in Vision Commerce is available to automatically post through updates to the Sage nominal ledger, for example to the 'Stock' and 'Cost of Sales' accounts.

Debit & Credit information for the postings above can be found in the table in the 'Stock Movement Posting' section of this document.

#### <span id="page-9-0"></span>Control Account Maintenance

The nominal codes where the debits and credits are posted to for each stock movement are setup in Vision Commerce:

Maintenance > Control Account Maintenance

This window will check to ensure that all codes entered exist in Sage, if they do not exist it will return an error when clicking the 'Save' button.

#### <span id="page-9-1"></span>Stock Movement Posting

When the 'Post' button is clicked in the Stock Movement Posting window, it can post thousands of messages to Sage. This depends on the number of non posted stock movements made up to the 'Post to' date specified by the user on the Stock Movement Posting window. This process can therefore be extremely hungry on your system resources on your client machine, and the server running the Vision to Sage Manager Service.

There are a number of important rules to remember, to ensure this process is successful:

- 1. Take note of ID of the last entry in Sage Financials
- 2. Only run the movement posting for up to a week's worth of movements at a time
- 3. Run the movement posting at the end of the day when no other users are using the system
- 4. Always save the report presented at the end of the movement posting for future reference

The last page of the movement posting report will tell you how many postings have been made to Sage. A final check is required to ensure that all postings have successfully made Sage:

*ID of last entry in Sage Financials (prior to Stock Movement Posting)*

*+ Total number of postings made to Sage (from Stock Movement Posting report)*

*= ID of last entry in Sage Financials (after Stock Movement Posting complete)*

Remember that it may take hours for all postings to be sent through to Sage by the Vision to Sage Manager depending on however many postings were sent.

Please refer to the table on the next page for debit/credit information for each movement posting.

<span id="page-10-0"></span>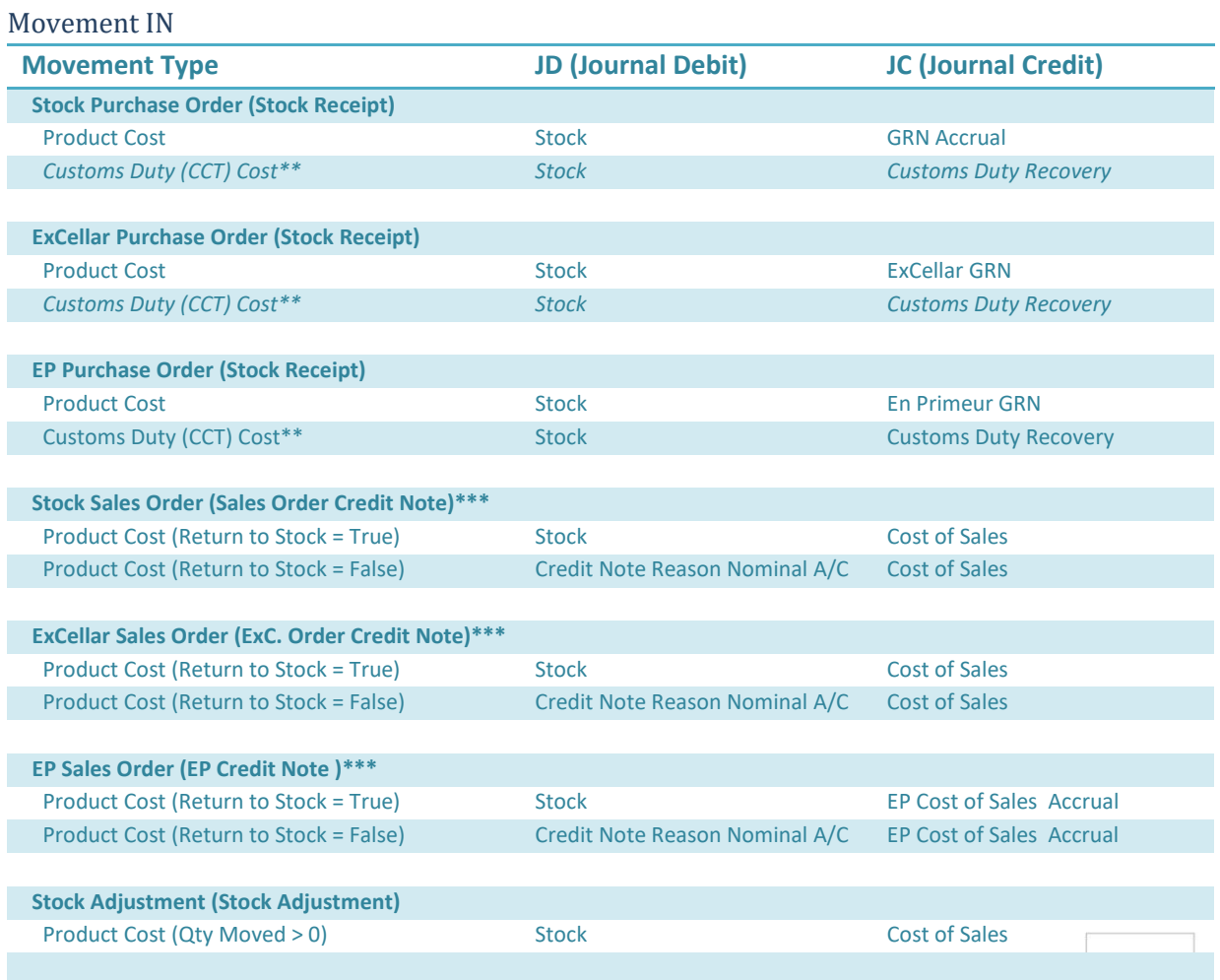

\*\*Excise Duty is not posted for Stock Receipts. Customs Duty posted when, Supplier & Product Country is not in EC and 'Customs Duty Paid' is ticked on the Purchase Order.

\*\*\*See 'On Costs' at the bottom of this document.

#### <span id="page-11-0"></span>Movement OUT

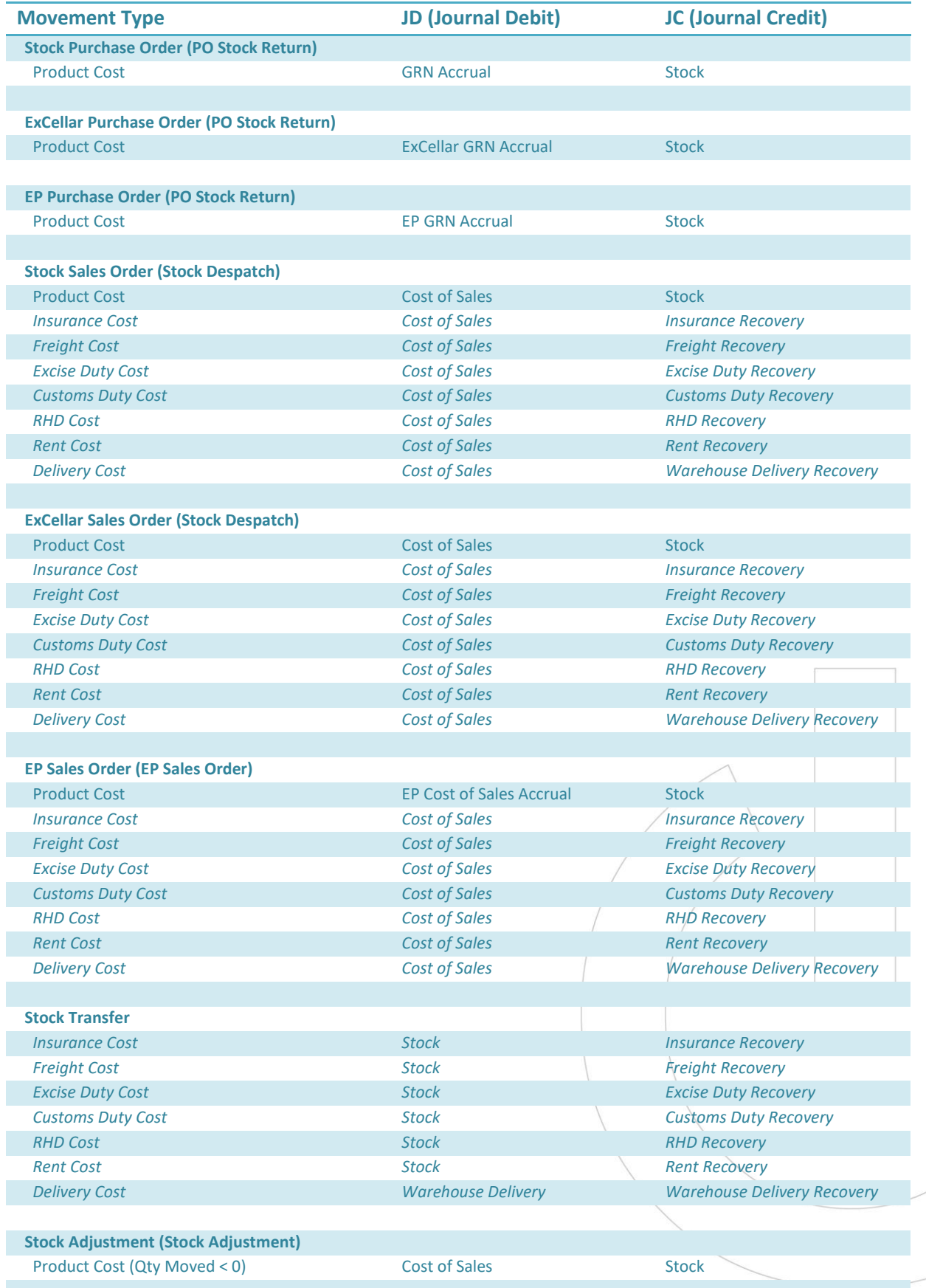

#### On Costs

Duty Paid Stock

For any Duty Paid stock receipted into the system on a Purchase Order, Excise Duty is not posted to Sage.

However if stock is receipted into the system using the 'Stock Adjustment' window, and the 'Duty Paid' box is ticked, the same principle applies as the relanded/credited stock below where the *on costs* are posted to Sage but added together for a single debit and a single credit to the nominal codes listed above.

Despatches from this new stock item have a 'Product Cost' which includes these *on costs*.

#### Credited Stock

When credited stock is landed back at the warehouse, the costs associated with the original despatch and return are stored individually. These can be seen in the 'Stock Movement Enquiry' window, you'll notice columns for 'Product Cost', and all other on costs such as 'RHD', 'Rent' etc. When this movement is posted to Sage (See 'Stock Movement Posting' above), all of these *on costs* are added together for a single debit, and a single credit to the nominal codes listed above.

Despatches from this new stock item have a 'Product Cost' which includes these *on costs*.

*Note: 'On costs' (see 'Stock Movement Types' section in this document) are only posted when 'Include on cost in cost of sales postings' is ticked in the 'Product Group' for the Product associated with the stock movement.*